# **ПРОГРАММНОЕ ОБЕСПЕЧЕНИЕ ВНУТРИСХЕМНОГО ТЕСТЕРА ЦИФРОВЫХ МИКРОСХЕМ ВТЦМ-32**

# **1. ОПИСАНИЕ ПРОГРАММЫ ImtTest.exe**

# **1.1. Основное окно программы**

Основное окно программы включает:

- 1. главное меню;
- 2. панели инструментов;
- 3. область результатов тестирования;
- 4. панель слов данных;
- 5. строку состояния.

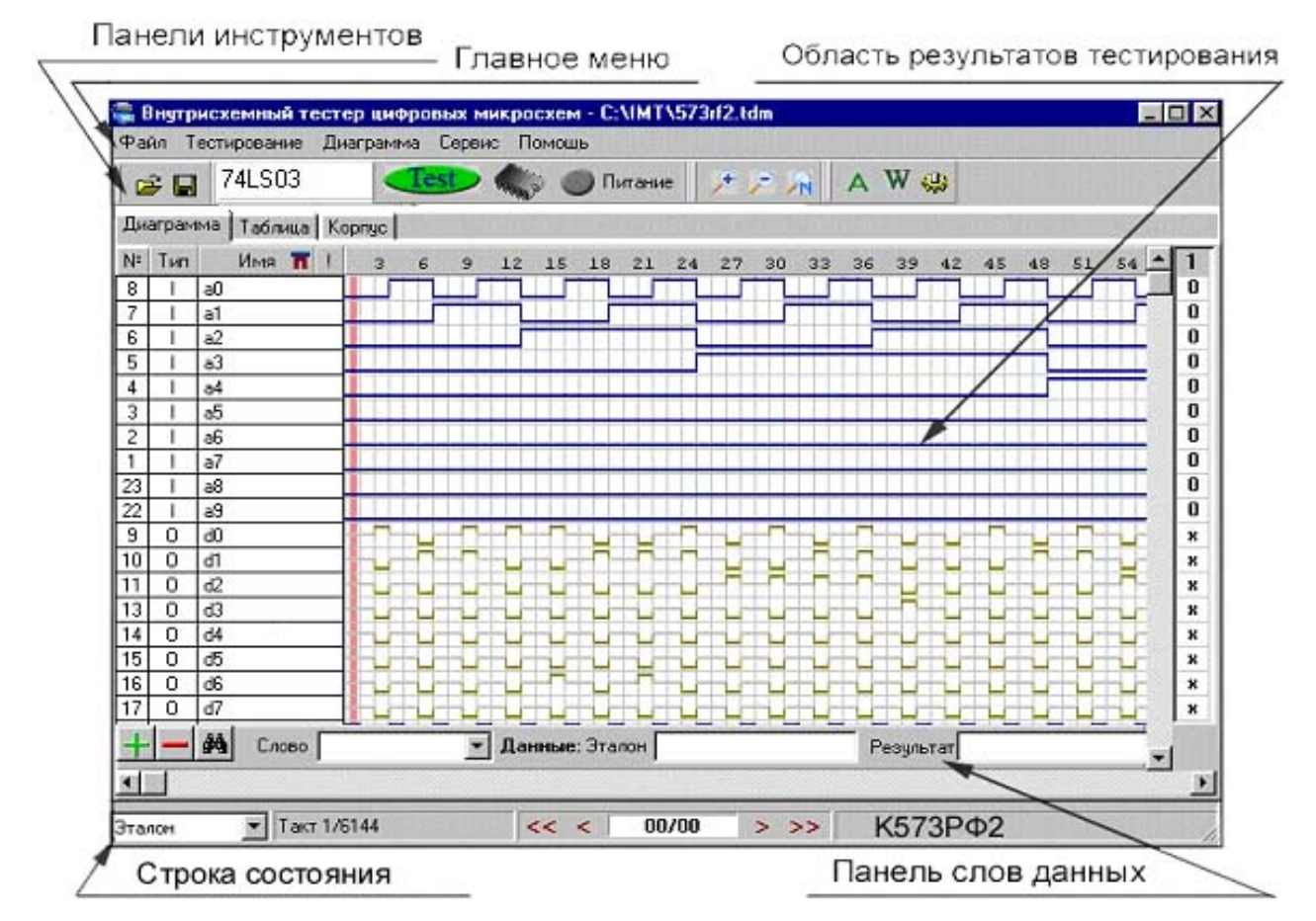

**1.2. Главное меню**

# **1.2.1. Меню Файл**

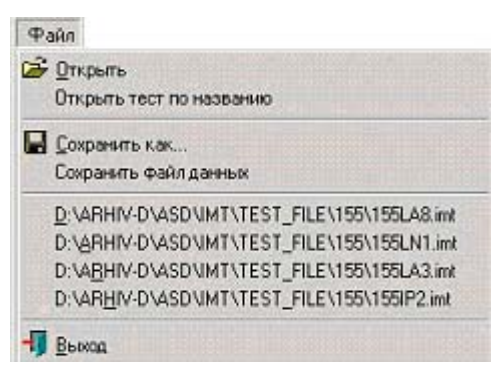

Меню **Файл** включает команды работы с тестовыми файлами:

- Команда **Открыть** выполняет загрузку тестового файла с расширением **.imt** или **.tdm**.
- Команда **Сохранить как** выполняет операцию сохранения тестового файла. Расширение сохраняемых файлов **.imt (.tdm )**. Результат тестирования сохраняется только в виде стандартного теста (стандартный алгоритм тестирования).
- Команда **Сохранить файл данных** в режиме тестирования ПЗУ сохраняет файл данных микросхемы ПЗУ.
- Команда **Выход** завершает работу программы**.**

По команде **Открыть тест по названию** пользователь имеет возможность воспользоваться справочником аналогов цифровых микросхем и по названию микросхемы вызвать

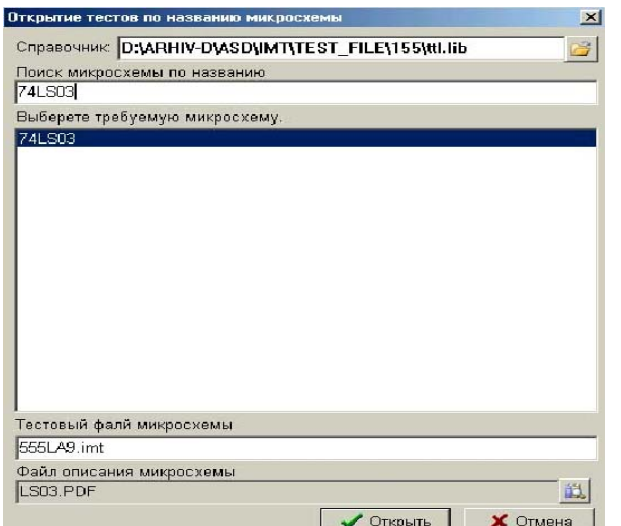

соответствующий тестовый файл.

В начале необходимо выбрать справочник, куда входит данная микросхема. Затем в поле поиска ввести имя микросхемы. Программа облегчает пользователю поиск, сортируя названия микросхем по каждому введенному символу. После выбора микросхемы в окне появляется имя тестового файла и файла описания микросхемы, если он имеется. Далее пользователь по команде **Открыть** загружает тестовый файл и приступает к тестированию микросхемы. Имеется возможность открыть файл описания микросхемы, как до загрузки тестового файла, так и в процессе тестирования.

# **1.2.2. Меню Тестирование**

Меню **Тестирование** включает команды:

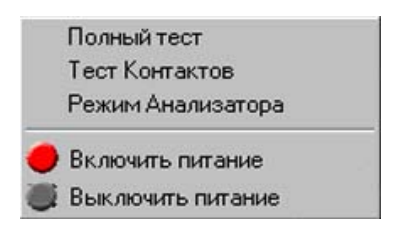

#### Команда **Полный тест.**

Тестирование микросхемы выполняется в 2 этапа: *тест контактов* и *функциональный тест.* Последовательность тестирования отображается в диалоговом окне.

#### Команда **Тест контактов.**

Тест проверяет состояние контактов тестируемой микросхемы. Результат выводится в окне контактов микросхемы (Закладка **Корпус**).

Тест контактов выполняется в следующей последовательности:

- 1. Подача напряжения питания на проверяемое устройство.
- 2. Измерение напряжений на выводах микросхемы.
- 3. Проверка контактирования клипсы с выводами микросхемы.
- 4. Проверка напряжения питания микросхемы и ориентации клипсы по отношению к ключу микросхемы.
- 5. Проверка исходных логических состояний выводов микросхемы и наличия на них переключений (сигналов от внутреннего генератора).
- 6. Проверка наличия соединений между контактами микросхемы.

#### Команда **Режим анализатора.**

В этом режиме происходит считывание информации с выводов микросхемы без подачи входных воздействий. Число тактов считывания задается пользователем.

Команды **Включить питание** и **Выключить питание** подают и снимают напряжение питания +5 вольт с тестируемой платы.

### **1.2.3. Меню Диаграмма**

Меню **Диаграмма** включает команды:

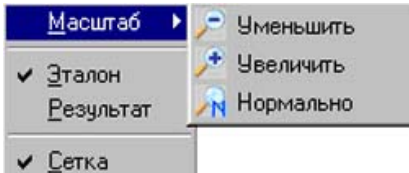

- **•** команды изменения масштаба временной диаграммы Уменьшить **Увеличить , Нормально** (масштаб по умолчанию);
- команду включения/отключения **сетки**;
- команду вывода на дисплей **эталонной** или **результирующей** диаграммы.

# **1.2.4. Меню Сервис**

Меню **Сервис** включает команды:

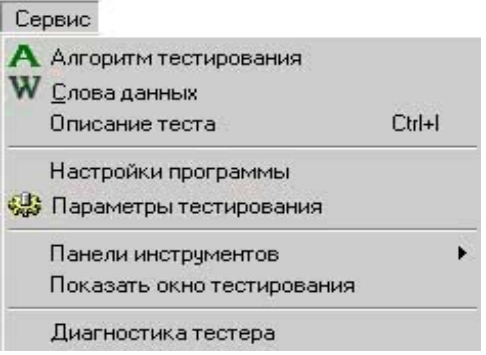

# **Алгоритм тестирования**

По команде **Алгоритм тестирования** в открывшемся диалоговом окне будет представлена информация о текущем алгоритме тестирования (**Стандартный**, **Циклический**, **ПЗУ**, **ОЗУ**).

В алгоритмах доступно изменение следующих параметров:

**ОЗУ:** Начальный/конечный адрес тестирования ячеек памяти;

**ПЗУ:** Начальный/конечный адрес тестирования;

Файл данных (**\*.DAT**).

После нажатия кнопки **«Принять»,** функциональный тест будет преобразован, согласно внесенным изменениям.

#### Внутрисхемный тестер "ВТ-02" Программное обеспечение внутрисхемного тестера ВТЦМ-32

#### Стр. 3-4

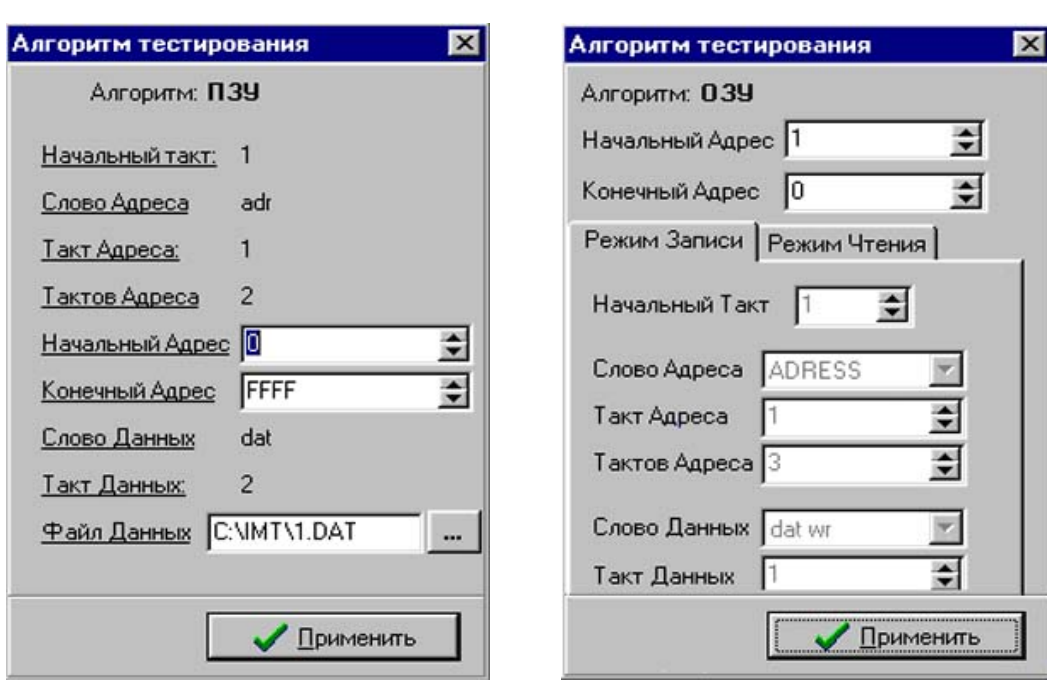

# **W Слова данных**

Слова данных позволяют объединять контакты микросхемы в группы по функциональному признаку: адрес, данные и т.д. Порядок расположения контактов в Слове данных определяет для каждого такта тестирования определённый код, являющийся в этом такте числовым значением Слова данных.

По команде Слова данных в открывшемся диалоговом окне будет представлена информация о контактах, входящих в состав выбранного слова, и системе счисления. Изменить контакты слова нельзя (для изменения необходимо войти в редактор тестов IMT-Edit). Для изменения системы счисления в выпадающем списке Система счисления выберите нужное значение: двоичная, восьмеричная, десятичная, шестнадцатеричная, после чего все данные будут представлены в выбранной системе счисления.

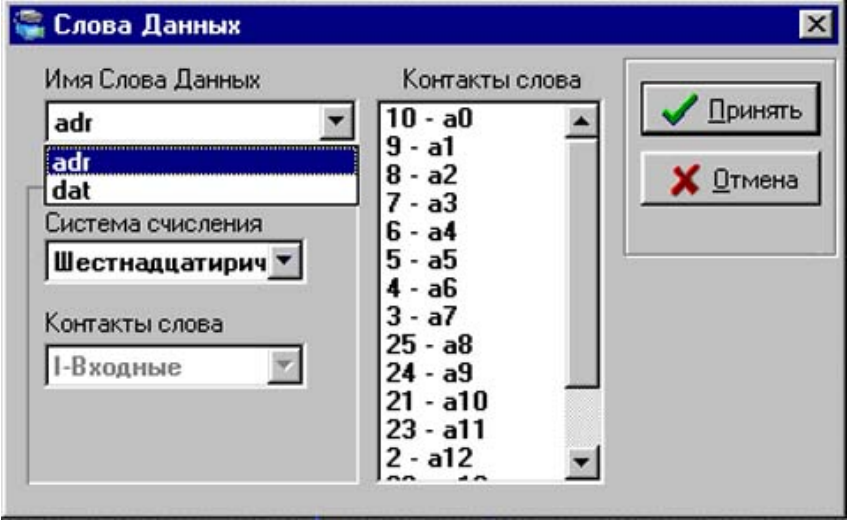

#### **Описания теста**

В окне описания теста размещается информация о наименовании тестируемой микросхемы, названии загруженного теста, комментарий к тесту и путь к файлу описания микросхемы, который можно вызвать с помощью соответствующей кнопки. Имеется возможность для пользователя изменять и дополнять комментарии к тесту.

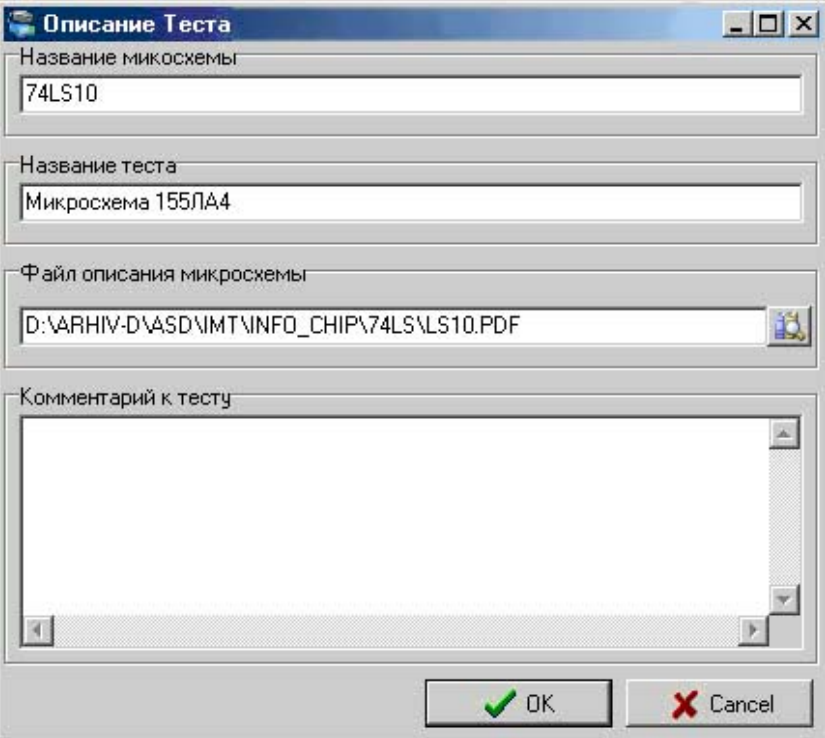

# **Параметры тестирования**

По команде **Параметры тестирования** в появившемся окне доступны следующие настройки:

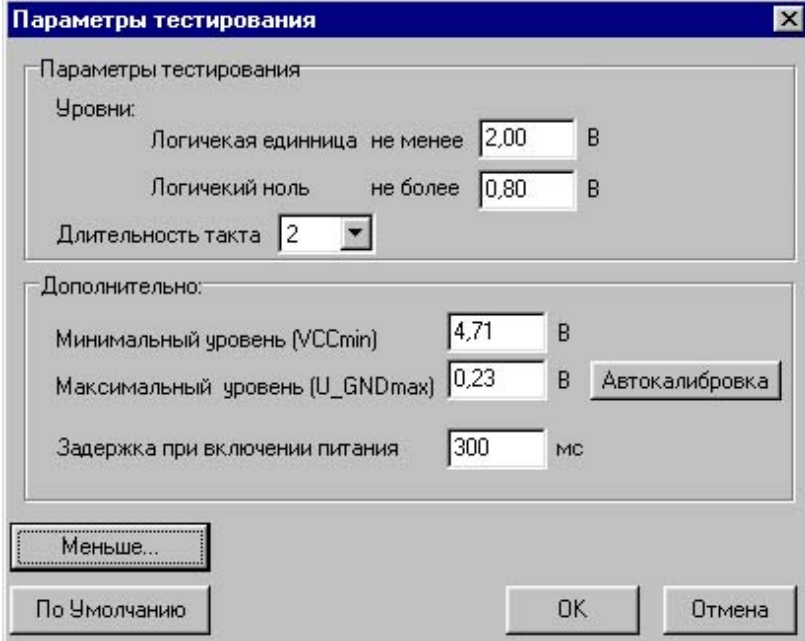

• Параметры **уровень логической единицы и логического нуля** задают минимальный уровень сигналов логической единицы и максимальный уровень логического нуля, которые используются при тестировании. Неопределенный уровень (напряжение между нижним и верхним порогом) отображается на временной диаграмме серым цветом между высоким и низким уровнем.

Уровни могут задаваться пользователем в диапазоне от 0 до 5 вольт с шагом 0,1 вольта.

• **Длительность такта**: Определяет длительность удержания уровней воздействия на микросхему в одном такте в микросекундах.

Кнопка **«По умолчанию»** устанавливает уровни (логической единицы – 2В, логического нуля – 0,8В), длительность такта 2 мкс, которые удовлетворяют большинству случаев при тестировании микросхем ТТЛ.

Окно «**Дополнительно»** - дополнительные возможности настройки:

- **Минимальный уровень** напряжения вывода п**итания (VCCmin)**: Если напряжение на выводе микросхемы меньше, чем **VCCmin**, то данный вывод не определяется как вывод питания +5 В. Регулировка от 0 до 5 вольт.
- **Максимальный уровень напряжения вывода "общий"(U\_GNDmax)**: Если напряжение на выводе микросхемы больше, чем **U\_GNDmax**, то данный вывод не определяется как вывод питания 0 В. Регулировка от 0 до 5 вольт.
- **Задержка при включении питания**: определяет задержку начала тестирования в миллисекундах после включения питания. Задержка необходима для ввода платы в установившееся состояние (зарядка емкостей и т. п.).
- Режим **автокалибровки** служит для калибровки канала измерения напряжения тестера по уровню напряжения **вывода "общий"(GND)** объекта контроля**.**

# **Настройки программы**

По команде **Настройки программы** в появившемся окне доступны следующие настройки:

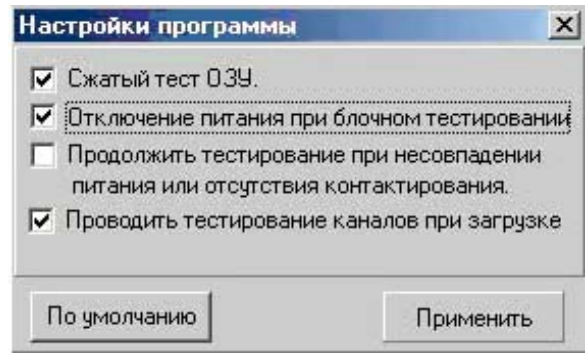

• **Сжатый тест ОЗУ**. Параметр задает режим тестирования ОЗУ.

При полном тестировании ОЗУ последовательно выполняются следующие проверки:

- 1. тестирование буферов данных;
- 2. тестирование буферов адреса;
- 3. последовательное тестирование ячеек памяти.

Сжатый тест ОЗУ включает только первые две проверки.

По умолчанию включен ускоренный режим тестирования.

#### • **Отключение питания при блочном тестировании**.

Максимальное количество тактов тестирования составляет 8192 такта.

Если длина теста превышает эту величину, то тестирование выполняется в несколько этапов. Тестовая последовательность разбивается на блоки по 8191 такту. Учитывая, что максимальное время воздействия на микросхему не должно превышать 64 миллисекунды, после отработки блока отключается питание объекта контроля. В некоторых случаях отключение питания может нарушить тестовую последовательность и пользователь с помощью данного параметра может запретить отключение питания. В этом случае пользователь сам должен контролировать, чтобы воздействие на тестируемую микросхему не превысило указанное время.

По умолчанию параметр установлен.

### • **Продолжить тестирование при несовпадении питания или отсутствия контактирования.**

Если данный параметр установлен и при выполнении «Теста контактов» обнаружено несоответствие питания или отсутствие контактов выводов микросхемы и "клипсы", пользователь имеет возможность продолжить тестирование. В окне **Корпус** станет активной кнопка «**Продолжить»**.

**Внимание!** Продолжение тестирования в некоторых случаях может привести к неисправности тестируемых микросхем или платы.

По умолчанию параметр не установлен.

• **Проводить тестирование каналов при запуске**. При запуске программы проводится тестирование каналов. По умолчанию параметр установлен.

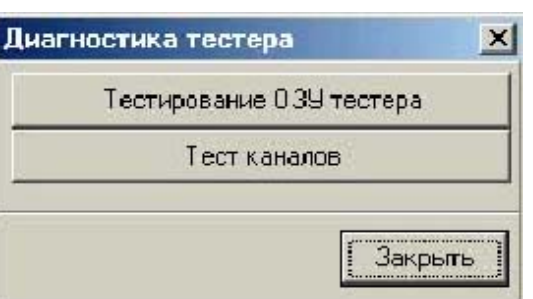

# **Диагностика тестера**

Пользователь имеет возможность провести диагностику тестера, войдя в меню **Сервис-Диагностика тестера**, и выбрать **Тестирование ОЗУ** или **Тест каналов**.

• **Тестирование ОЗУ тестера**: Выполняет тест ОЗУ тестера.

• **Тест каналов**: Выполняет тест каналов

**Внимание!** При тестировании каналов необходимо, чтобы каналы тестера были отсоединены от объекта контроля.

тестера.

Диагностика тестера, если установлен соответствующий параметр, автоматически выполняется при запуске программы.

#### **Показать окно тестирования**

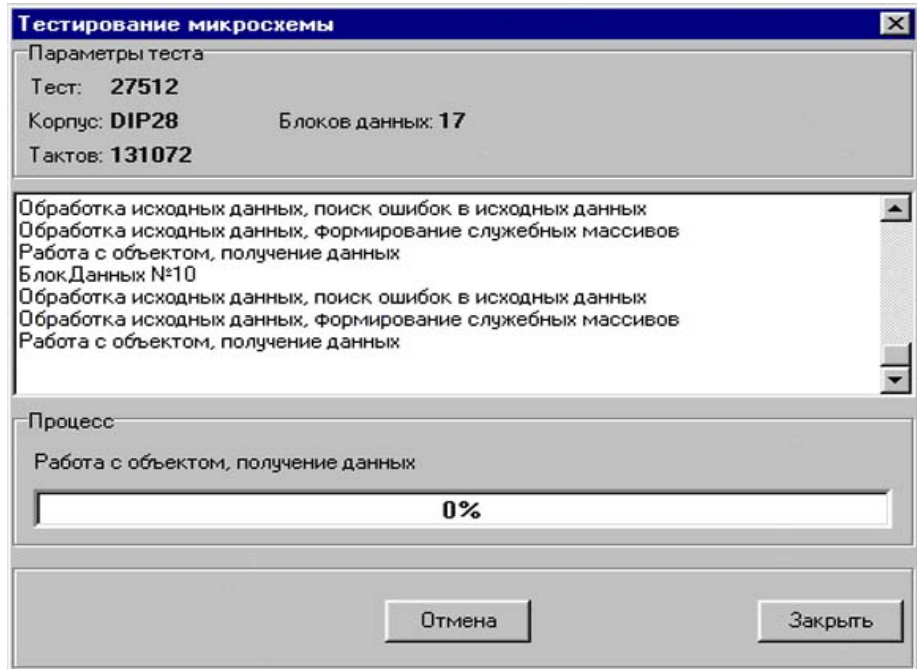

В окне тестирования отображается следующая информация:

- имя теста:
- тип корпуса тестируемой микросхемы;  $\overline{a}$
- длительность теста в тактах. Максимальное количество тактов тестирования составляет 8192 такта. Если длина теста превышает эту величину, то тестирование выполняется в несколько этапов. Тестовая последовательность разбивается на блоки по 8191 такту;
- последовательность выполнения теста.

1.2.5. Меню Помощь содержит справочную информацию о программе.

# 1.3. Панели инструментов

Функционально кнопки на панелях инструментов повторяют соответствующие команды меню.

Панель «Файл»:

- Открыть тестовый файл  $\blacksquare$  .
- Сохранить тестовый файл
- 74LS03 окно ввода наименования микросхемы.

Для ввода наименования необходимо выбрать справочник, куда входит данная микросхема. Если микросхема содержится в справочнике, программа предлагает загрузить соответствующий этой микросхеме файл. Если микросхема отсутствует- окно очишается.

Панель «Тестирование»:

- Test Полное тестирование  $\mathbf{r}$
- **WARE TECT KOHTAKTOB**
- Индикатор включения питания.

Панель «Масштабирование» временной диаграммы:

- **Величить**  $\blacksquare$
- **Р** Уменьшить  $\blacksquare$

**В Нормально** (масштаб по умолчанию).

Панель настроек:

- **А** Алгоритм тестирования
- $W$  Слова ланных  $\blacksquare$
- **B** Параметры устройства.

Панели инструментов могут быть показаны или скрыты из меню Сервис - Панели инструментов.

# 1.4. Область результатов тестирования

Представляет собой вкладки Диаграмма, Таблица, Корпус, на которые выводятся соответственно временные диаграммы сигналов, таблица слов данных и мнемосхема корпуса микросхемы с информацией о ее выводах.

#### Диаграмма

На дисплей выводятся временные диаграммы для каждого вывода микросхемы, за исключением неиспользуемых (NC) выводов, выводов питания (VCC) и земли (GND).

Переключение между диаграммами «Результат» и «Эталон» осуществляется двойным щелчком правой клавиши "мыши" на диаграмме, соответствующим переключателем в строке состояния, в контекстном или в главном меню (Вид->Эталон/Результат).

Номера тактов расположены над диаграммами. Вертикальный курсор указывает текущий такт. Включение/выключение сетки осуществляется в главном или контекстном меню.

Слева от временных диаграмм расположена **информация о выводах тестируемой микросхемы:** 

- номер вывода микросхемы;
- тип вывода (I вход, O выход,  $IO$  двунаправленная линия, F выход описан функцией);
- имя вывода, заданное в тестовом файле пользователем;
- перемычки между контактами;
- неуправляемые выводы микросхемы (невозможность подачи на контакты уровня логического нуля (!L) или логической единицы (!H)).

Информация **о логических уровнях временных диаграмм** данного такта и номер такта выводятся в крайней правой колонке (0 – уровень логического нуля, 1 - уровень логической единицы, х – неопределенное состояние).

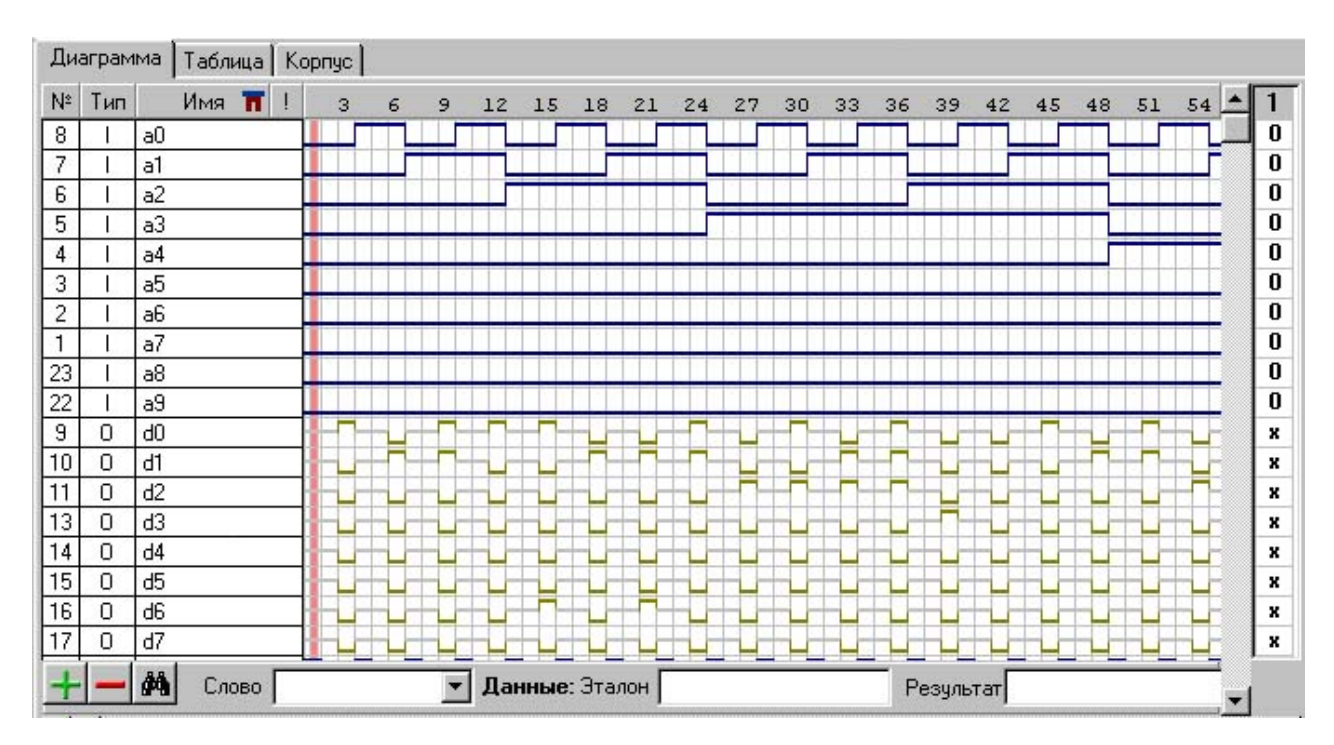

# **Корпус**

На дисплее отображается мнемосхема микросхемы с результатами, полученными в тесте контактов. На мнемосхеме вводятся следующие обозначения:

- отсутствие контактирования с зажимом (NC);
- изменение состояния (генерация) на контакте (G);
- логический уровень (высокий 'H', низкий 'L', неопределенное состояние 'Z');
- подсоединение контактов к земле (GND), к питанию (VCC);
- тип контакта (I- вход, O выход, I/O вход/выход, NC незадействованный контакт);
- невозможность подачи на контакты уровня логического нуля (!L) или логической единицы (!H);
- наличие соединения с другими контактами (отображается одноименными цифрами напротив соответствующего контакта).

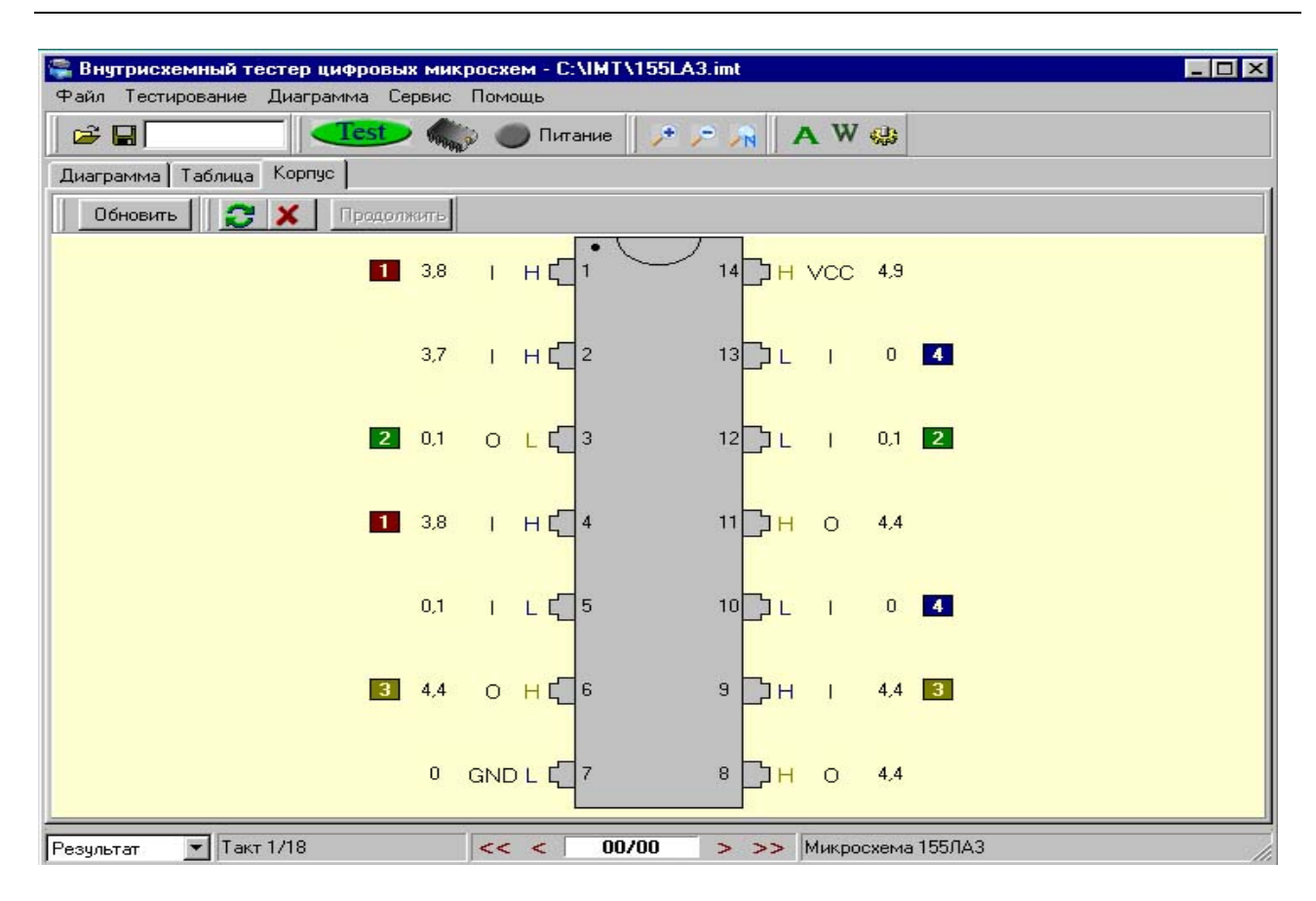

#### **Таблица**

В таблице отображается информация по словам данных для каждого такта. Имеются колонки: Номер такта, Слово данных, Данные (Эталон), Данные (Результат). Поиск по данным производится при нажатии на соответствующую кнопку. Перемещение по таблице и диаграмме синхронизировано по тактам.

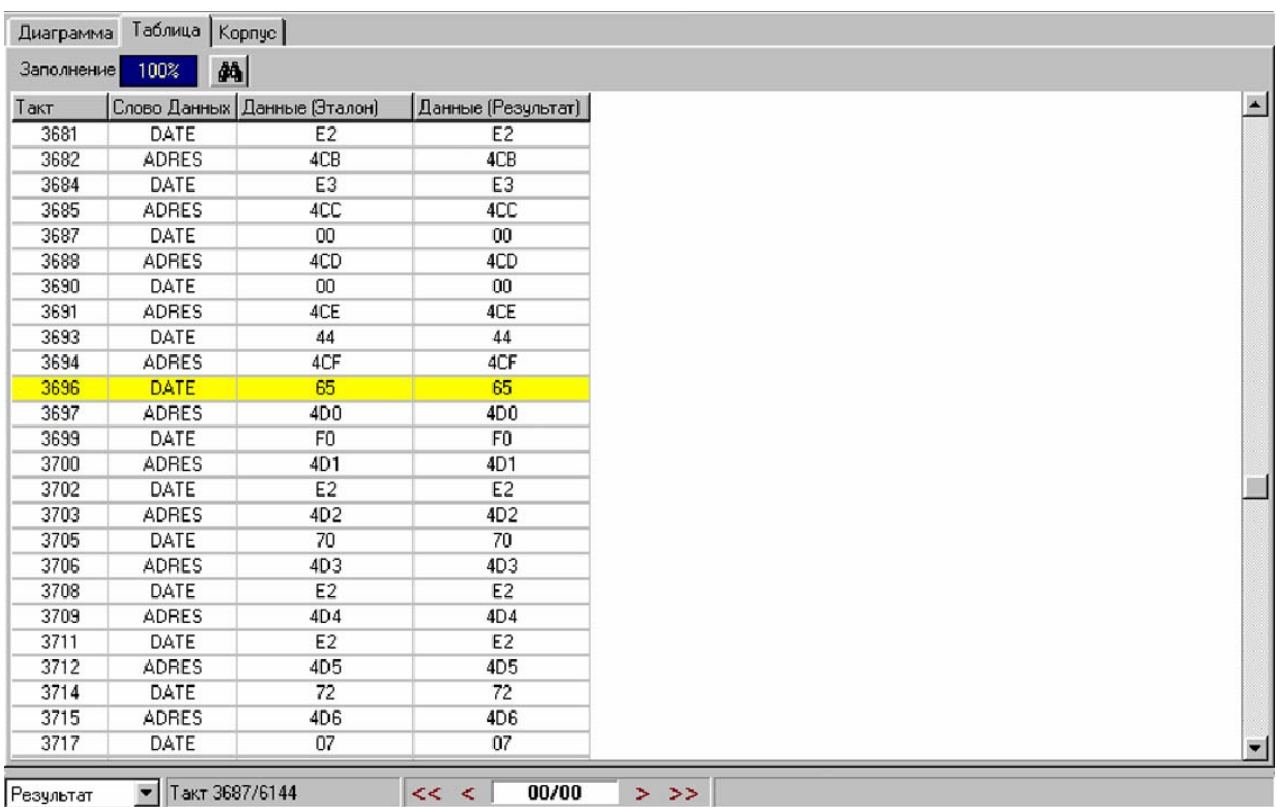

#### **1.5. Панель отображения слов данных**

На панели находятся три информационных окна и три кнопки управления. В первом окне выбирается имя **Слова данных**, во втором и третьем выводится значение Слова данных (Эталон и Результат). Данные отображаются в выбранной ранее системе счисления.

Кнопки "+" и "-"добавляют и удаляют строку для отображения Слова данных.

На панели можно задать до 3-х слов данных одновременно.

Для перехода на такт временной диаграммы с конкретным значением слова данных используется кнопка поиска.

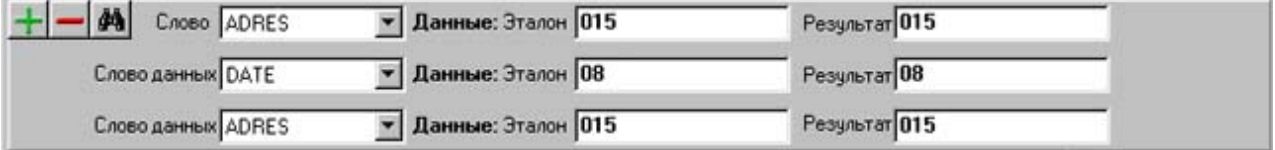

### **1.6. Строка состояния**

Строка состояния расположена в нижней части экрана и состоит из 3-х панелей, содержащих следующую информацию:

 **тип временной диаграммы (***Эталон или Результат)* с возможностью ее изменения;

**число тактов в тесте и текущий такт** положения курсора;

 **панель ошибок,** на которой отображается количество ошибок (несовпадений), номер текущей ошибки, кнопки перемещения по ошибкам (<< - на первую, < - на предыдущую, >- на последующую, >> - на последнюю ошибку). При выборе номера ошибки курсор временной диаграммы (таблицы) перемещается на такт, в котором произошла ошибка.

имя теста или комментарий.

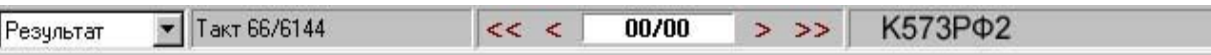

# **2. ОПИСАНИЕ РЕДАКТОРА IMT-EDIT**

**Редактор IMT-EDIT** представляет собой средство создания тестов для внутрисхемного тестирования цифровых микросхем. С помощью редактора пользователь имеет возможность создавать свои алгоритмы тестирования. Ряд инструментов, доступных в редакторе, открывают пользователю широкие возможности по созданию новых и редактирования старых тестов.

# **2.1. Основное окно программы**

Основное окно программы включает:

- 1. главное меню;
- 2. панели инструментов;

3. окно редактора временных диаграмм, состоящее из **поля контактов** и **поля диаграмм**;

4. строку состояния.

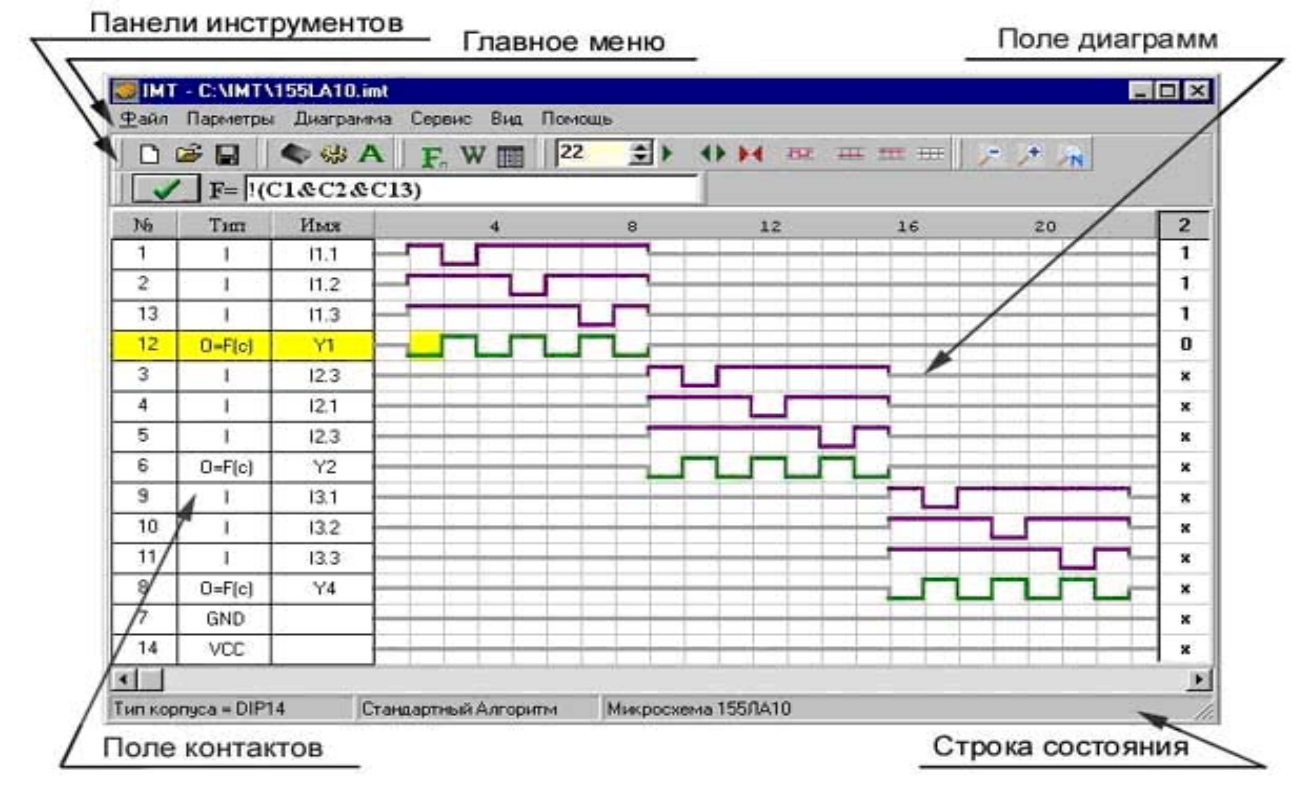

# **2.2. Главное Меню**

#### **2.2.1. Меню Файл**

Меню **Файл** содержит команды работы с тестовыми файлами.

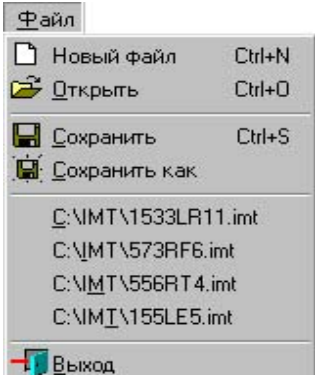

Команда **Создать** позволяет создать новый тестовый файл.

Команда **Открыть** выполняет загрузку тестового файла с расширением .imt или .tdm.

 Команда **Сохранить** выполняет операцию сохранения тестового файла. Расширение сохраняемых файлов .imt (.tdm ).

 Команда **Сохранить как** выполняет операцию сохранения тестового файла под новым именем.

На вкладке меню Файл сохраняются пути вызова последних четырех файлов.

Команда **Выход** завершает работу программы.

# **2.2.2. Меню Параметры**

Меню **Параметры** позволяет задать параметры теста.

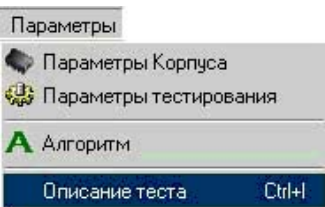

# **• Параметры Корпуса**

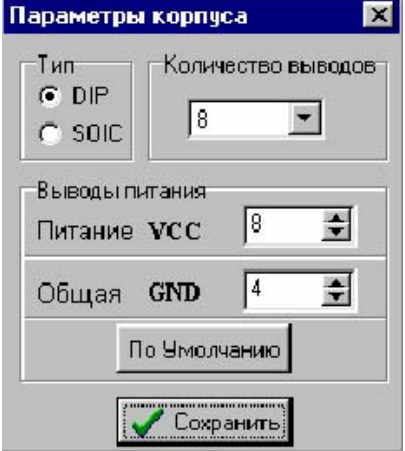

Пользователь имеет возможность выбрать тип корпуса тестируемой микросхемы (DIP, SOIC) c количеством выводов 8, 14, 16, 18, 20,24, 28, 32 и задать выводы питания.

Кнопка **«По Умолчанию»** задает стандартное расположение выводов питания для выбранного корпуса.

# **• Параметры тестирования**

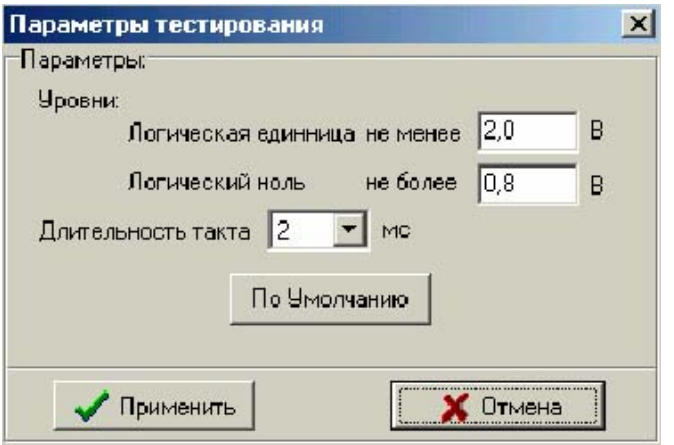

Пользователь задает уровни логических сигналов и длительность такта диаграммы, которая может быть от 1 до 8 микросекунд.

Кнопка **«По Умолчанию»** задает логические уровни для ТТЛ микросхем и длительность такта 2 микросекунд.

1. **Стандартный**.

# **Алгоритм**

При создании теста задается один из следующих алгоритмов тестирования:

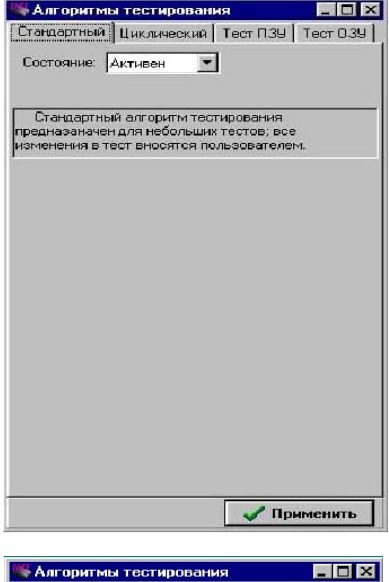

Алгоритм тестирования соответствует временной диа-

грамме, заданной пользователем. Алгоритм используется по умолчанию.

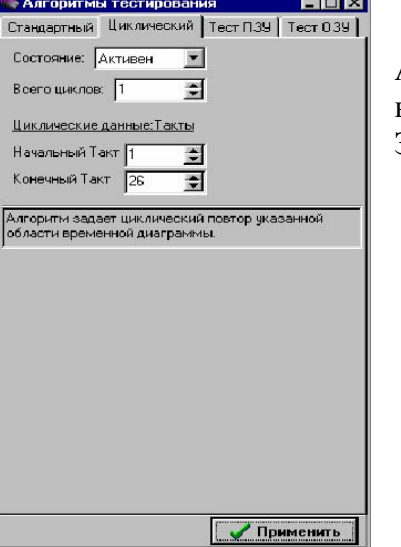

#### 2. **Циклический.**

Алгоритм задает циклический повтор указанной области временной диаграммы. Задается:

- Количество циклов (повторов).
- Начальный такт.
- Конечный такт.

#### 3. **Алгоритм тестирования микросхем ПЗУ**

Для тестирования микросхем ПЗУ пользователь должен задать временную диаграмму чтения одной ячейки памяти и нижеприведенные параметры:

#### • **Начальный такт тестирования**

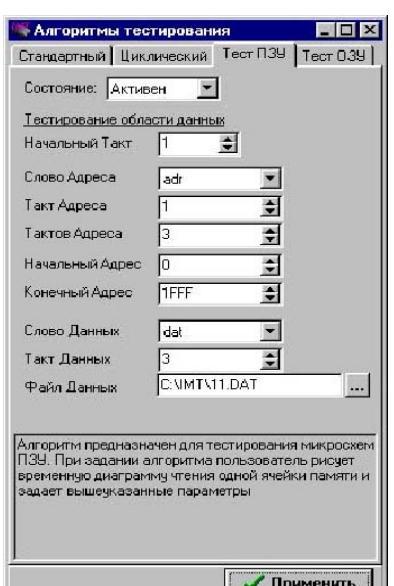

Требуется задание начального такта, если до начала чтения 1-ой ячейки ПЗУ необходимо выполнить какие-то действия.

- **Слово Адреса** (шина адреса).
- **Слово Данных** (шина данных).
- **Такт Адреса** (такт установки адреса на шину).
- **Тактов Адреса** (количество тактов, в течение которых будет удерживаться адрес на шине адреса).
- **Такт Данных** (такт, в котором читаются данные).
- **Начальный Адрес и Конечный Адрес** (диапазон тестирования микросхемы по адресам).
- **Файл Данных** (файл, содержащий эталонные данные, хранимые в данном ПЗУ). Если файл отсутст-

вует, его можно создать при тестировании эталонной микросхемы.

Полная диаграмма теста формируется автоматически согласно вышеуказанным параметрам.

#### 4. **Алгоритм тестирования микросхем ОЗУ**

Для тестирования микросхем ОЗУ пользователь должен задать временную диаграмму

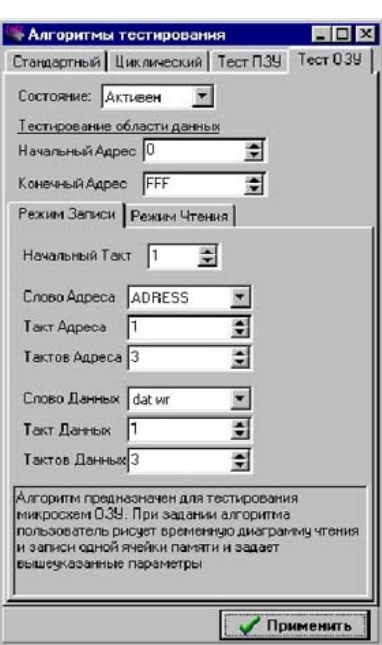

записи-чтения одной ячейки памяти и нижеприведенные параметры:

• **Начальный такт тестирования.**

Требуется задание начального такта, если до начала тестирования чтения 1-ой ячейки ОЗУ требуется выполнить какие-то действия.

• **Начальный Адрес и Конечный Адрес** (диапазон тестирования микросхемы по адресам).

Для режима Чтения

- **Слово Адреса** (шина адреса).
- **Слово Данных** (шина данных).
- **Такт Адреса** (такт установки адреса на шину).
- **Тактов Адреса** (количество таков, в течение которых будет удерживаться адрес на шине адреса).
- **Такт Данных** (такт, в котором считываются данные).
- **Тактов Данных** (количество тактов чтения с шины данных).

Для режима Записи

- **Слово Адреса** (шина адреса).
- **Слово Данных** (шина данных).
- **Такт Адреса** (такт установки адреса на шину).
- **Тактов Адреса** (количество тактов, в течение которых будет удерживаться адрес на шине адреса).
- **Такт Данных** (такт установки данных на шину).
- **Тактов Данных** (количество тактов, в течение которых будет удерживаться записываемые данные на шине данных).

Полная диаграмма тестирования формируется автоматически согласно вышеуказанным параметрам. При тестировании ОЗУ последовательно выполняются следующие проверки:

- тестирование буферов данных;
- тестирование буферов адреса;
- последовательное тестирование ячеек памяти.

### **Описание теста**

В окне **Описание Теста** пользователь имеет возможность задать имя теста и написать к нему комментарий.

# **2.2.3. Меню Диаграмма**

Содержит команды для построения и редактирования диаграмм:

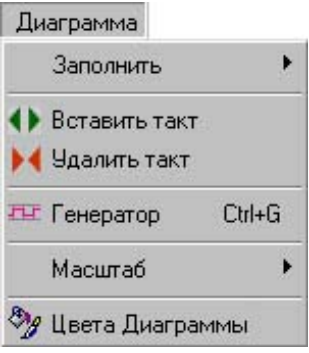

### **Заполнить**

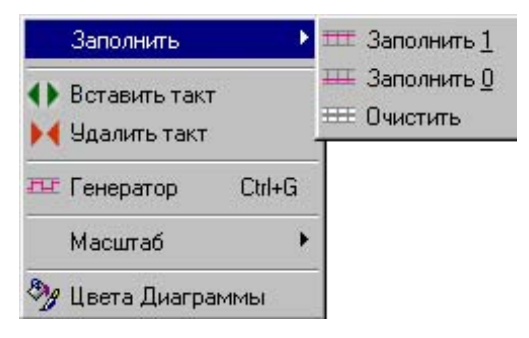

С помощью этих команд на диаграмме с такта, на котором расположен курсор и до конца диаграммы, задается соответственно логическая единица, логический ноль или высокоимпедансное состояние.

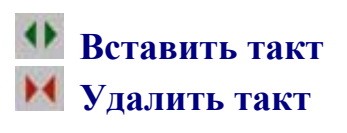

Команды добавляют или удаляют такт диаграммы, где расположен курсор. При добавлении такта его логический уровень соответствует уровню такта, выбранного курсором до выполнения операции.

# **Генератор**

Пользователь задает участок диаграммы (начальный и конечный такт), который будет заполнен последовательностью импульсов. По умолчанию начало последовательности указывается с такта расположения курсора.

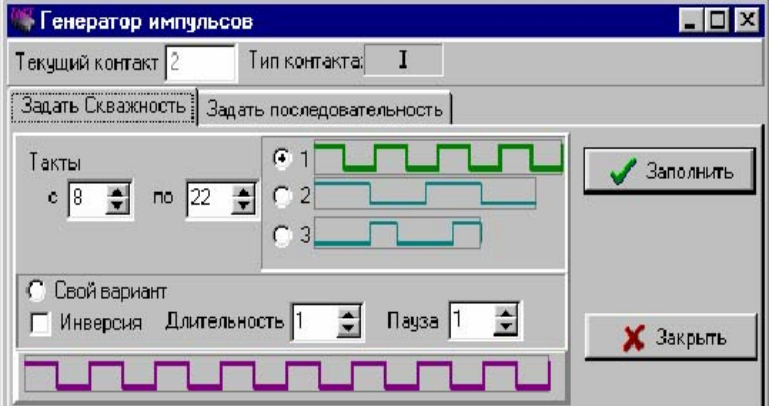

На закладке **«Задать скважность»** пользователь имеет возможность выбрать одну из трех указанных последовательностей импульсов либо выбрать свой вариант, задав длительность, паузу и при необходимости инверсию.

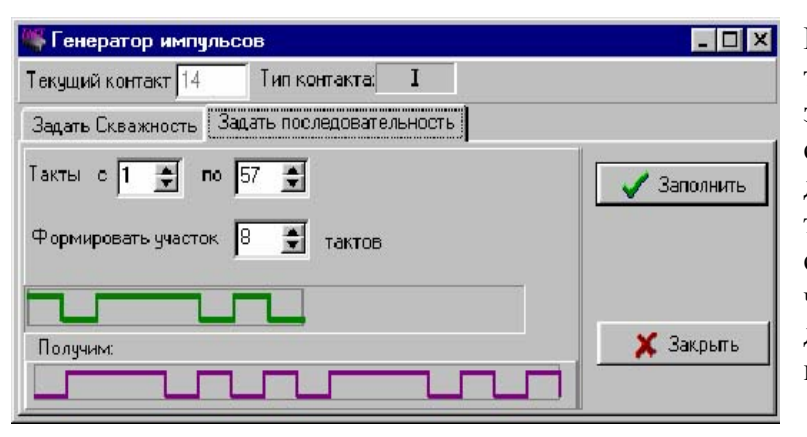

На закладке **«Задать последовательность»** пользователь может задать произвольную форму участка диаграммы, максимальная длина которого не более 14 тактов. Если необходимо задать последовательность из большего числа тактов, то заданный участок диаграммы будет циклически повторяться.

# **Масштаб**

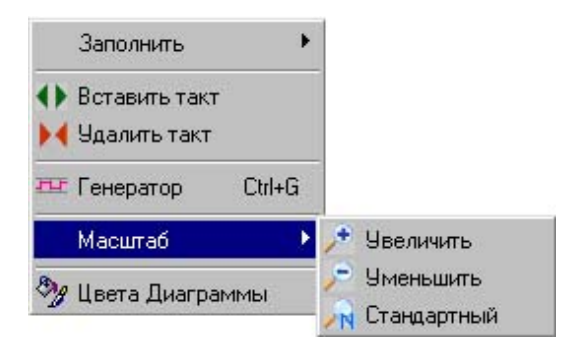

Пользователь имеет возможность уменьшить/увеличить масштаб временной диаграммы. Масштаб по умолчанию задается командой **Стандартный.** 

# **Цвет диаграммы**

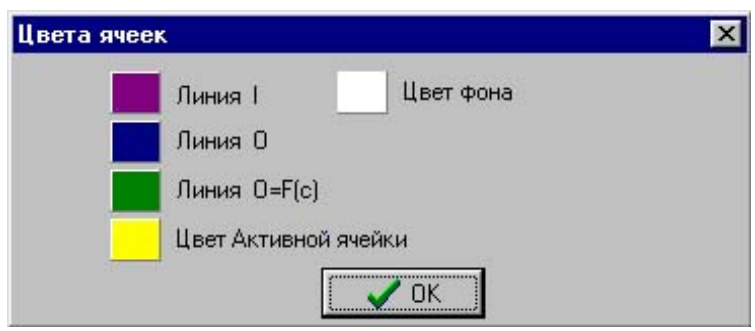

Задается цвет фона диаграммы, цвета временных диаграмм, цвет активной ячейки диаграммы и курсора. В зависимости от типа вывода микросхемы (вход, выход, функция) имеется возможность задать диаграмме определенный цвет.

# **2.2.4. Меню Сервис**

Предоставляет дополнительные возможности для создания тестов с помощью команд:

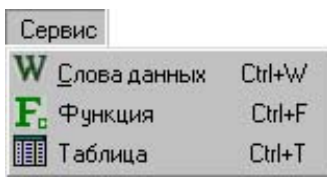

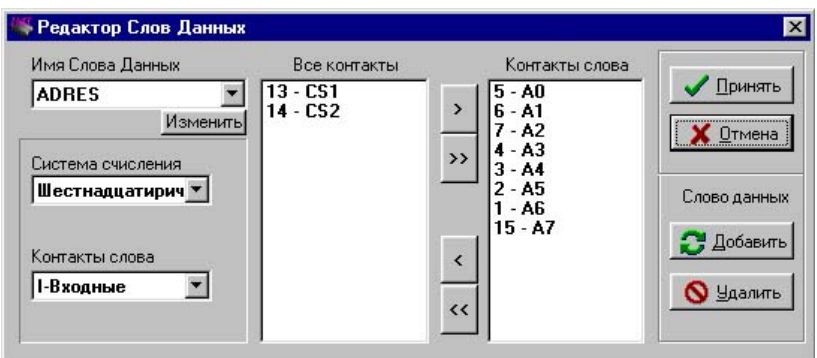

**Слова данных** позволяют объединять однотипные контакты микросхемы в группы (шины).

Пользователь имеет возможность создать в тесте **Слова данных,** присвоить имя и выбрать систему счисления.

Для создания **Слова данных** нажать кнопку **«Добавить»** и ввести имя **Слова данных.** 

Выбрать тип контактов **Слова данных** в окне **Тип контактов**, после чего в окне **Все контакты** появится список контактов выбранного типа.

Кнопками переноса сформировать **Слово данных** в окне **Контакты слова**, начиная с младшего разряда:

- кнопка ">" переносит контакт, выбранный в окне **Все контакты** в окно **Контакты слова**;
- кнопка ">>" переносит все контакты окна **Все контакты** в окно **Контакты слова**;
- кнопка "<" переносит контакт, выбранный в окне **Контакты слова,** в окно **Все контакты**;
- кнопка "<<" переносит все контакты окна **Контакты слова в** окно **Все контакты**.

Кнопка **«Отмена»** отменяет последнее действие при формировании группы контактов **Слова данных**.

W

Система счисления, заданная в окне **Система счисления,** является единой для всех **Слов данных**.

После ввода параметров всех **Слов данных** нажать кнопку **«Применить»**.

Кнопка **«Изменить»** позволяет изменить имя Слова данных.

Кнопка **«Удалить»** удаляет выбранное Слово данных.

# **Функция**

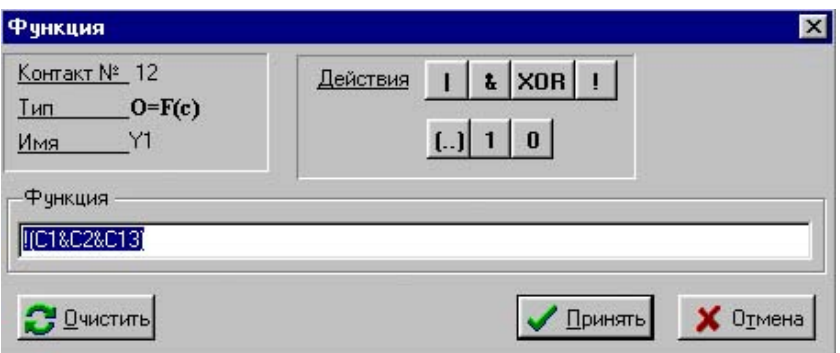

Логическое состояние выходного контакта тестируемой микросхемы можно задать с помощью **функции**. Для этого необходимо:

1. Выбрать контакт, установив на него курсор и присвоить ему тип "О=F(c)". Это можно выполнить в ячейке «Тип» поля контактов в **окне редактора временных диаграмм** из предлагаемого списка или по команде меню Сервис-Функция, подтвердив изменение типа контакта в соответствующем окне.

2. В окне Функция задать функциональную зависимость логическое состояние выходного контакта от состояния на других контактах при помощи кнопок на панели Действие:

**I** - логическое ИЛИ: & - логическое И; **XOR** - исключающее ИЛИ;  $!$  – инверсия;

 $()$  – скобки;

1 - логическая елиница:

0 - логический ноль.

Переменными в описываемой функции являются выводы микросхемы, обозначаемые Сі (где **і** – номер вывода микросхемы).

Например: ! ((C1 & C2) XOR (C3 I C4)).

При нажатии на кнопку «Принять» временная диаграмма по данному контакту сформируется и отобразится на дисплее, согласно заданной функции.

# **III** Таблица

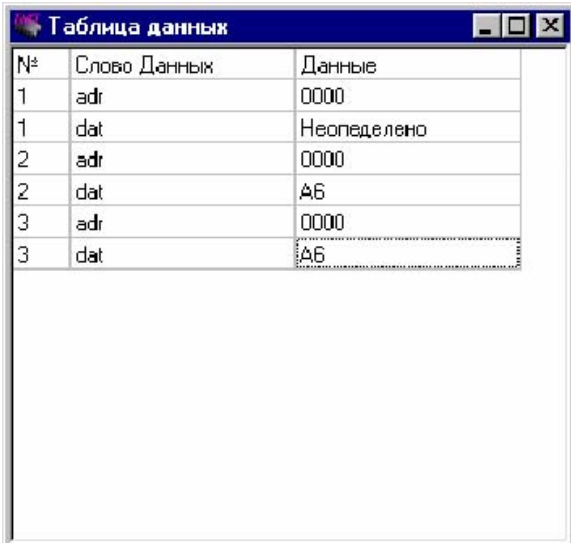

Таблица содержит результаты Слов данных в каждом такте диаграммы.

С помощью таблицы имеется возможность задавать и изменять алгоритм тестирования микросхемы, используя Слова данных.

Данные можно изменять, для этого достаточно щелкнуть по ним левой кнопкой "мыши" и ввести новые данные. Можно отфильтровать данные в таблице по имени Слова данных, для этого необходимо кликнуть левой кнопкой "мыши" на надпись Слово Данных и из выпадающего списка выбрать слово с нужным именем.

#### 2.2.5. Меню Вид позволяет показать/скрыть панели инструментов.

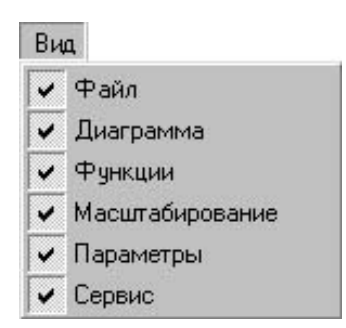

# **2.3. Панели инструментов**

Функционально кнопки на панелях инструментов повторяют соответствующие команды меню.

Панель **Файл**

Создать новый файл теста (Ctrl-N)

Открыть файл теста (Ctrl-О)

**Сохранить файл теста (Ctrl-S).** 

# Панель **Параметры**

- Параметры корпуса
- Параметры тестирования
- Алгоритм теста.

#### Панель **Сервис**

- Функция (Ctrl-F)
- Слова данных (Ctrl-W)
- Таблица.

#### Панель **Диаграмма**  $\sqrt{26}$

- Число тактов диаграммы
- Вставить такт
- Удалить такт
- THE Генератор (Ctrl-L)
- Строка в 0
- Строка в 1
- **НЕ Строка неактивна.**

#### Панель **Масштабирование**

- Уменьшить диаграмму
- Увеличить диаграмму
- Масштаб диаграммы по умолчанию.

#### Панель **Функции**

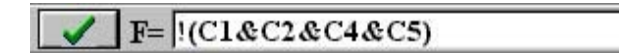

Окно задания функции логического состояния контакта микросхемы.

Панели инструментов могут быть показаны или скрыты из меню **Вид**.

# **2.4. Строка состояния**

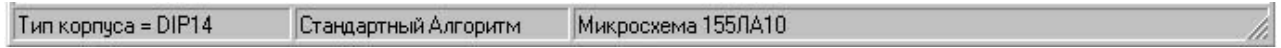

Строка состояния расположена в нижней части экрана и состоит из 3-х панелей, содержащих следующую информацию: тип корпуса, алгоритм тестирования и имя теста.

# **2.5. Контекстное меню**

Контекстное меню вызывается нажатием правой клавиши "мыши" на поле диаграмм. Оно дублирует команды главного меню и команды панели инструментов, необходимые для создания теста.

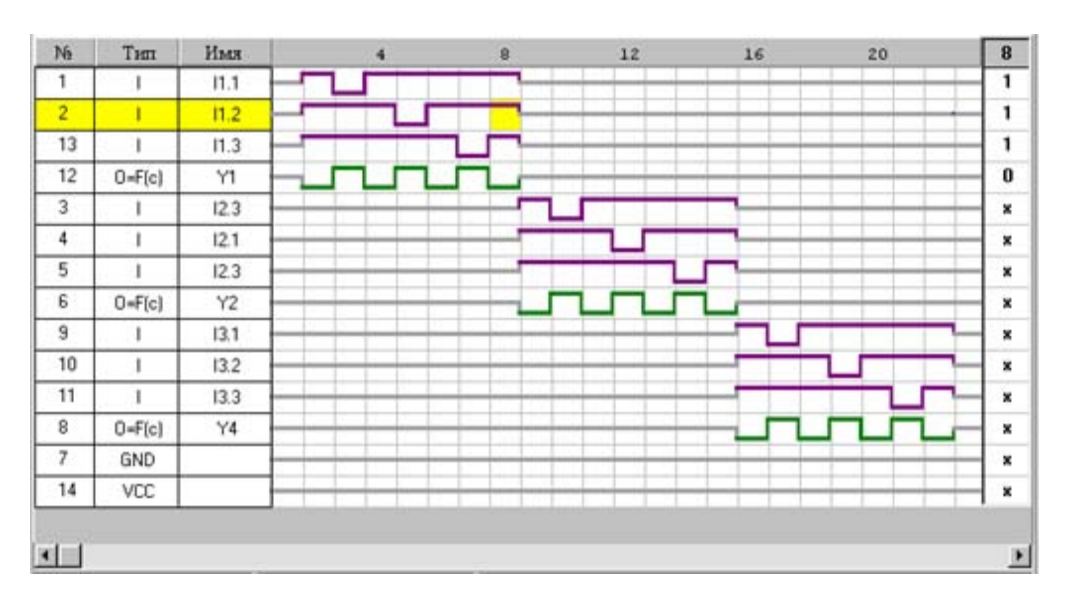

#### **2.6. Окно редактора временных диаграмм**

Функциональный тест микросхемы задается пользователем с помощью временных диаграмм сигналов, подаваемых на входные контакты микросхемы, и диаграмм сигналов выходных контактов с ожидаемыми результатами тестирования. Диаграмма состоит из тактов, уровень сигнала которых может быть определен, как логический ноль, логическая единица или неопределенное состояние (на входной контакт ничего не задается, а выходной контакт не контролируется).

Для задания или изменения уровня логического сигнала пользователь должен установить курсор на соответствующий такт диаграммы и выполнить одно из следующих действий:

- произвести двойной щелчок "мыши", который осуществляет перебор возможных логических состояний;
- выбрать соответствующий пункт в контекстном меню;
- задать уровень с помощью клавиатуры: цифра 0 задает низкий уровень, цифра 1 высокий уровень, цифра 2 – неопределенное состояние.

Длина диаграммы при создании теста составляет по умолчанию 26 тактов и может быть изменена пользователем. Для создания диаграммы пользователю предоставляются инструменты, которые могут быть вызваны из меню или панели инструментов **Диаграмма.**

Справа от временных диаграмм указывается текущий такт (вверху колонки) и битовые значения временных диаграмм для данного такта. Символом «**х»** обозначается неопределенное состояние, т. е. когда на входной контакт ничего не задается, а выходной контакт не контролируется.

Слева от временных диаграмм расположено **Поле контактов** с информацией о контактах тестируемой микросхемы:

- **номер контакта**, который определяется после задания корпуса микросхемы.

- **тип контакта**, выбирается пользователем в ячейке типа контакта из предлагаемого списка:

I – вход;

О – выход;

I/O – двунаправленный контакт;

NC – незадействованный контакт;

O=F(c) – выход, значение которого задается функцией (см. меню **Сервис-Функция**).

При создании файла контакты питания обозначаются как VCC и GND, остальным контактам по умолчанию присваивается тип **I.** 

- **имя контакта**, которое может быть задано пользователем непосредственно в ячейке имени контакта не более чем из 7 символов.

# 2.7. Методика создания тестов

1. Открыть новый файл.

2. Задать параметры корпуса тестируемой микросхемы.

3. Задать параметры тестирования (логические уровни, длительность такта, название теста).

4. Описать типы выводов тестируемой микросхемы (вход I, выход О, двунаправленный I\O, свободный NC, описываемый функцией O=F(C)).

5. Выбрать алгоритм тестирования (стандартный, циклический, тестирование ОЗУ, тестирование ПЗУ).

При составлении тестов ОЗУ и ПЗУ объединить группы выводов тестируемой микросхемы в Слова данных. В окне Алгоритм тестирования описать режим чтения для микросхем ПЗУ или режим запись - чтение для микросхем ОЗУ и задать начальный и конечный адрес тестируемой области памяти.

6. Задать диаграммы входных воздействий и ожидаемых результатов тестирования.

7. Сохранить файл с необходимым именем.

# 3. **ПРОГРАММА СОЗДАНИЯ СПРАВОЧНИКА ФУНКЦИОНАЛЬНЫХ АНАЛОГОВ ЦИФРОВЫХ МИКРОСХЕМ ChipBook.exe**

**ChipBook.exe** является сервисной программой, входящей в состав программного обеспечения внутрисхемного тестера ВТЦМ-32. Программа позволяет создать библиотеку функциональных аналогов цифровых микросхем, тестирование которых выполняется одним тестовым файлом. Кроме того, имеется возможность подключить справочный файл для каждой микросхемы и просмотреть его.

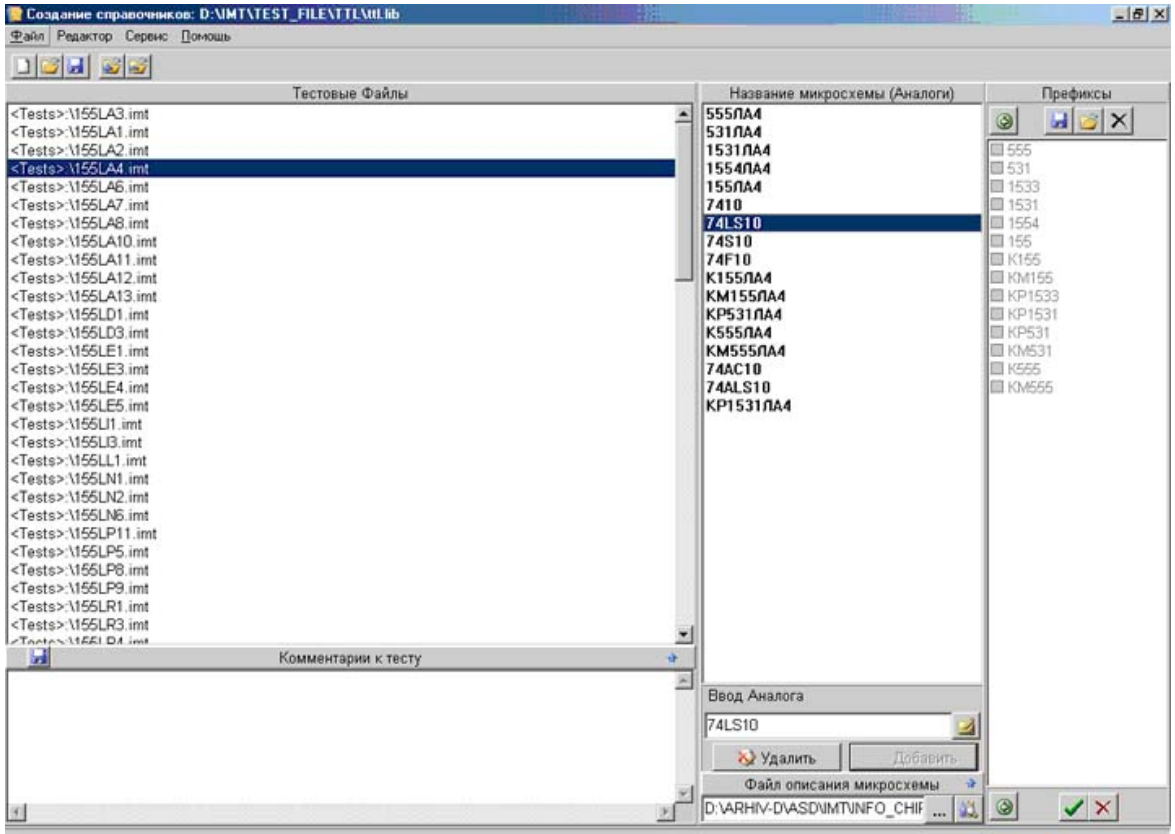

# **3.1. Окно программы**

Окно программы включает:

- 1. меню программы;
- 2. панели инструментов;
- 3. окно **Тестовые Файлы**;
- 4. панель **Название микросхемы (Аналоги)**;
- 5. окно **Префиксы**;
- 6. окно **Комментарии к тесту**;
- 7. строку состояния.

# **3.2. Меню программы**

3.2.1.Меню **Файл** включает команды работы со справочными файлами:

Команда **Новый** открывает пустые окна на экране для формирования справочника. Команда **Открыть** выполняет загрузку файла справочника с расширением **.lib**. Команда **Сохранить** выполняет сохранение открытого файла справочника.

3.2.2. Меню **Редактор** включает команды работы с тестовыми файлами:

Команда **Добавить тестовый файл** открывает окно выбора тестового файла, выводит выбранный файл на экран и заносит его в справочник.

Команда **Удалить тестовый файл** удаляет выделенный тестовый файл и связанные с ним аналоги из справочника.

Команда **Добавить Название микросхемы** позволяет добавить аналог микросхемы, для которой создан указанный курсором тестовый файл.

Команда **Удалить Название микросхемы** удаляет аналог микросхемы.

3.2.3.Меню **Сервис** позволяет задать служебные директории справочника микросхем:

- путь к файлам тестов **«Tests»**;

- путь к файлам описания микросхем **«Desc».** 

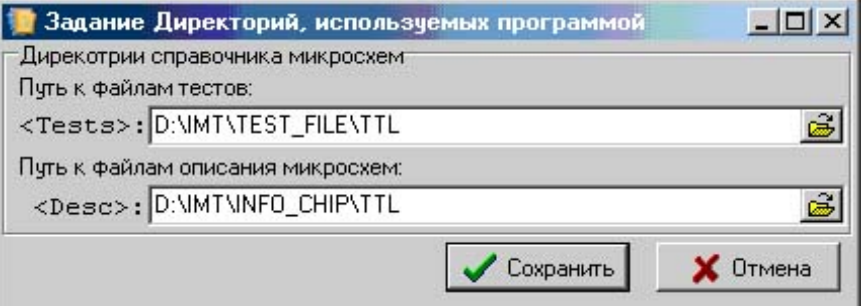

3.2.4.Меню **Помощь** содержит справочную информацию о программе.

# **3.3. Панели инструментов**

Функционально кнопки на панелях инструментов повторяют соответствующие команды меню **Файл** и **Редактор**. Назначение кнопок описывается в строке состояния при указании на них курсором.

# **3.4. Окно тестовых файлов**

По команде **Добавить файл** в окне тестовых файлов выводится имя выбранного тестового файла.

При открытии библиотеки в окне выводятся имена всех тестовых файлов микросхем, входящих в данную библиотеку. Одновременно в окне аналогов появляются все аналоги микросхемы (если они заданы), на тестовом файле которой установлен курсор.

При нажатии правой клавиши мыши в окне тестовых файлов открывается контекстное меню, команды которого дублируют команды меню **Редактор.** 

# **3.5. Панель аналогов микросхем**

Позволяет задать функциональные аналоги микросхемы, для которой написан тест, а также подключить справочный файл для каждой микросхемы и просмотреть его.

В окне **Ввод Аналога** вводится полное имя аналога, при нажатии кнопки **«Добавить»** оно появляется в окне **Название микросхемы (Аналоги)**.

Кнопка позволяет редактировать название текущего аналога.

Кнопка **«Удалить»** удаляет аналог на котором стоит курсор. Также для удаления текущего аналога в контекстном меню имеется команда **Удалить.** 

Стрелка в окне **Ввод Аналога** открывает дополнительное окно **Префиксы**.

 $\circledcirc$ 

#### Панель **Файл описания микросхем** содержит кнопки:

 $\cdots$  Выбрать файл описания для заданного аналога. Открывает стандартное окно выбора файла**.**

Открыть файл описания для заданного аналога.

 Стрелка в правом углу окна позволяет открыть/закрыть панель файла описания микросхемы.

### **3.6. Окно Префиксы**

Префикс представляет собой цифробуквенный код, определяющий серию микросхемы. Программа позволяет добавить префикс к части названия микросхемы, определяющей ее функциональное значение, что значительно упрощает создание библиотек аналогов.

Для задания префиксов необходимо по команде контекстного меню **Добавить префикс** ввести префикс. Для задания списка префиксов повторить операцию необходимое число раз. Список префиксов можно сохранить в файле или загрузить из уже созданного файла с расширением **.prf**.

Окно **Префиксы** имеет верхнюю и нижнюю панель инструментов.

В верхней панели расположены кнопки работы с файлами:

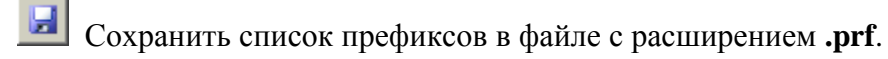

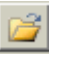

Загрузить список префиксов из файла.

Очистить список префиксов. Очищает окно.

В нижней панели расположены кнопки работы со списком префиксов:

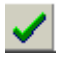

Выделить все префиксы.

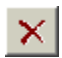

Убрать выделение со всех префиксов.

Обе панели содержат кнопку со стрелкой **Ф** для закрытия окна.

Контекстное меню дублирует все кнопки панелей и содержит дополнительную команду **Добавить префикс**, которая открывает одноименное окно задания префикса.

# **3.7. Окно Комментарии к тесту**

Это редактор со стандартным контекстным меню для набора и редактирования текста комментария к текущему тесту.

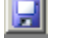

Кнопка сохраняет информацию в файле с именем теста и расширением **.txt**.

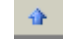

Кнопка со стрелкой позволяет открыть/закрыть окно **Комментарии к тесту**.

# **3.8. Строка состояния**

Строка состояния расположена в нижней части экрана. В нее выводится информация о назначении окон и кнопок программы при указании на них курсором.

### **3.9. Создание справочников**

1. Задать служебные **директории** справочника микросхем.

2. По команде **Файл-Новый** будут открыты **Окно тестовых файлов** и **Панель аналогов микросхем.**

3. По команде **Редактор-Добавить файл** выбрать тестовый файл. Имя файла будет выведено в окне тестовых файлов.

4. Задать аналоги микросхемы, тестовый файл которой открыт. Это можно выполнить двумя способами:

- В окне *Ввод Аналога* задать полное имя аналога и нажать кнопку *«Добавить».*
- Сформировать имя аналога с помощью префиксов в имени микросхемы. Для этого в окне **Ввод Аналога** задать функциональное назначение микросхемы и открыть окно **Префиксы**. Префикс можно задать по команде контекстного меню **Доба-**

**вить префикс** или загрузить из файла с расширением **.prf**.при помощи кнопки . Для того, чтобы добавить (удалить) аналог микросхемы с соответствующим префиксом надо установить (убрать) "галочку" против данного префикса.

Кнопка  $\blacksquare$  на нижней панели выделяет все префиксы и добавляет аналоги микросхемы в окно **Название микросхемы (Аналоги)**.

Кнопка **X** на нижней панели убирает выделение всех префиксов и автоматически удаляет все аналоги из окна.

Созданный файл префикса можно сохранить при помощи кнопки .

- 5. Задать в соответствующем окне файл описания микросхемы, для этого предварительно выделить ее в окне **Название микросхемы (Аналоги).**
- 6. Сохранить файл справочника.